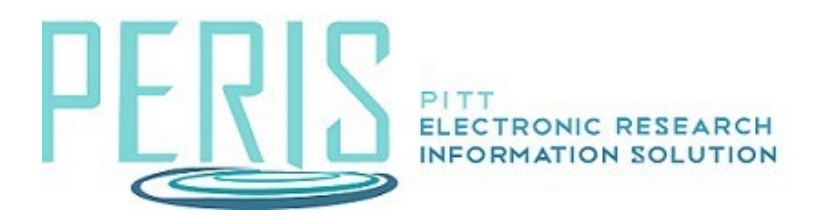

## **Creating a Modification and Workflow**

## Award Workspace

1. Select Create Award Modification.

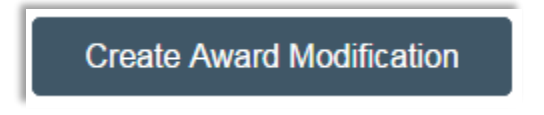

## Award Modifications SmartForm

1. Complete the SmartForm selecting the appropriate modification type. Click here to view the modification types with definitions and examples.

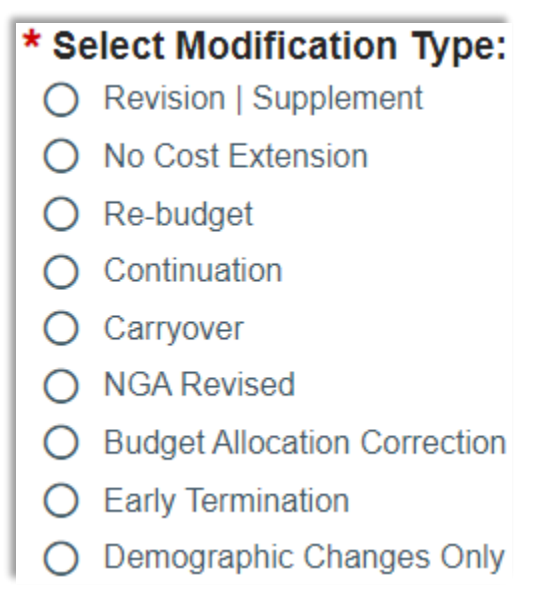

- 2. The selected Modification Type will drive the SmartForms that will follow for updating.
	- a. Revision | Supplement Related Items, Budget Allocations, Budget Reconciliation
	- b. No Cost Extension Budget Allocation
	- c. Re-budget Budget Allocation and Budget Reconciliation
	- d. Continuation Related Items, Budget Allocations, Budget Reconciliation
	- e. Carryover Budget Allocation and Budget Reconciliation
	- f. NGA Revised Related Items, Budget Allocations, Budget Reconciliation
	- g. Budget Allocation Correction Related Items, Budget Allocations, Budget Reconciliation
	- h. Early Termination Early Termination
	- i. Demographic Changes Only First select the change type: Financial Account Change, Personnel Change, Sponsor Change, or Other Changes (T&C, Compliance Update, etc.). Once that is selected you will be directed to the relevant SmartForm.
- 3. Complete award modification by selecting Finish and continue to modification workflow.

Workflow is available on modifications. Modifications may be sent for Designated Review, if necessary.

## **Award Modification Workspace**

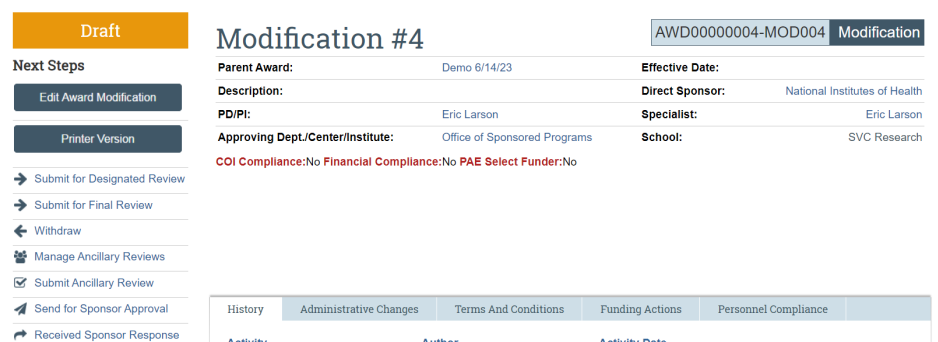

- 1. If the Specialist or Award Approver needs to be updated, use Assign Specialist or Assign Award Approver activity.
- 2. Select Submit for Final Review. If the modification is completed, select Approve.

3. If the modification should go to school review, select Submit for Designated Review.

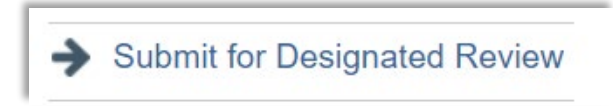

- a. The Designated Reviewer will use Submit for Final Review to return the modification back to OSP.
- 4. If the modification is completed, select Approve. There are also options to Withdraw, Request Changes, or Send for Sponsor Approval.

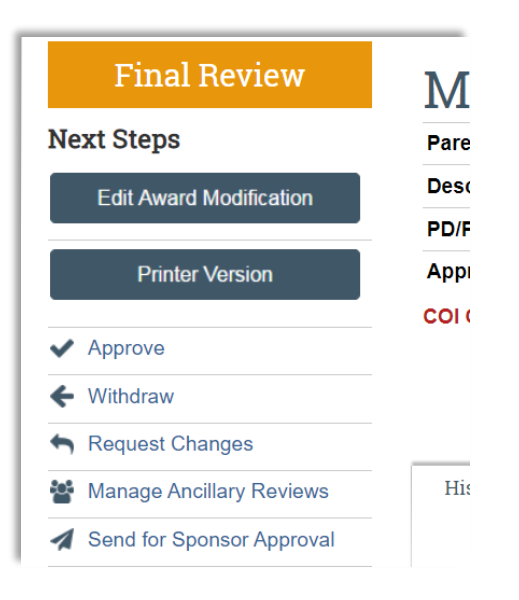